## **Add Abatement Project Notification**

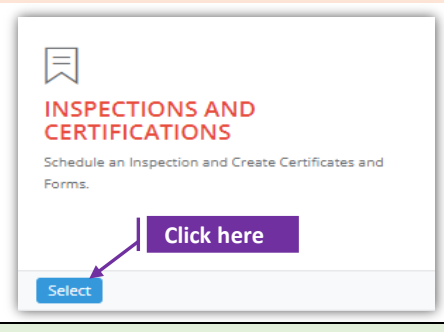

## **Set-1: Steps**

 Click 'Select' button in 'INSPECTIONS AND CERTIFICATIONS' tile on the dashboard. • Users having MDE Admin / Inspector / Supervisor roles will have the access.

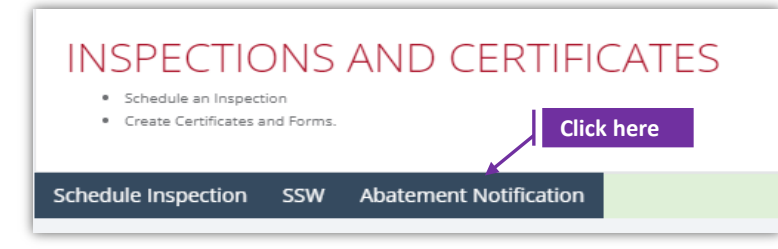

## **Set-2: Steps**

- $\triangleright$  User will land on the list of abatement projects page where multiple projects created by the signed-in user are displayed.
- $\triangleright$  Click on 'Abatement Notification' tab to view existing list of projects or create a new project notification.
- User lands on 'Add abatement project' page. Click the button 'Add Project Notification'

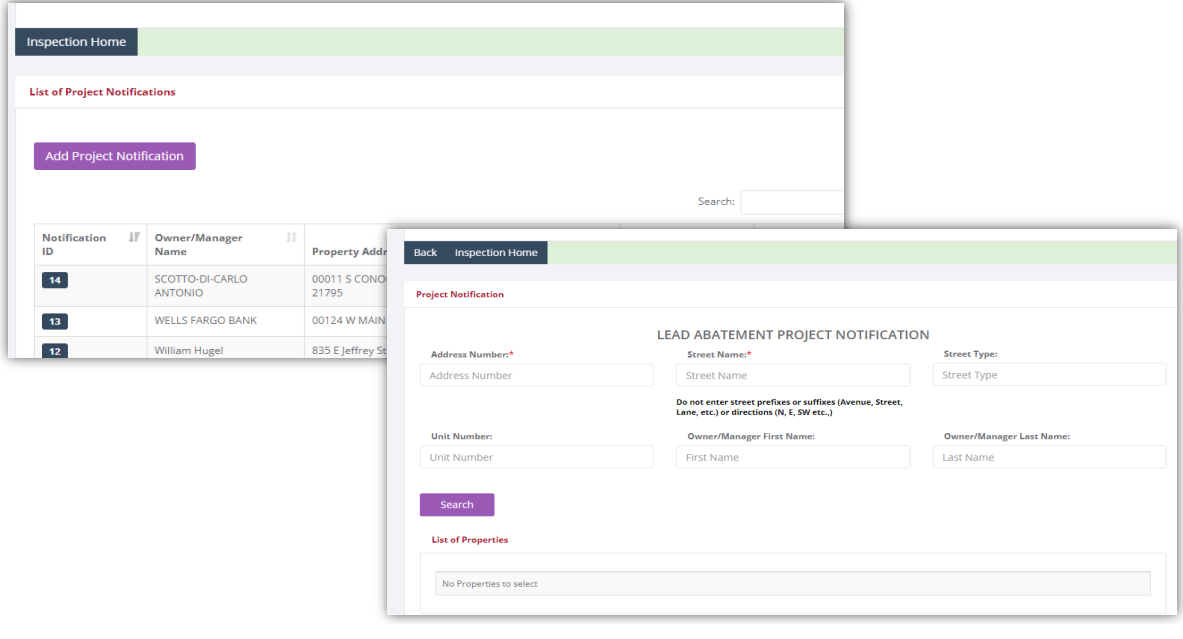

## **Add Abatement Project Notification**

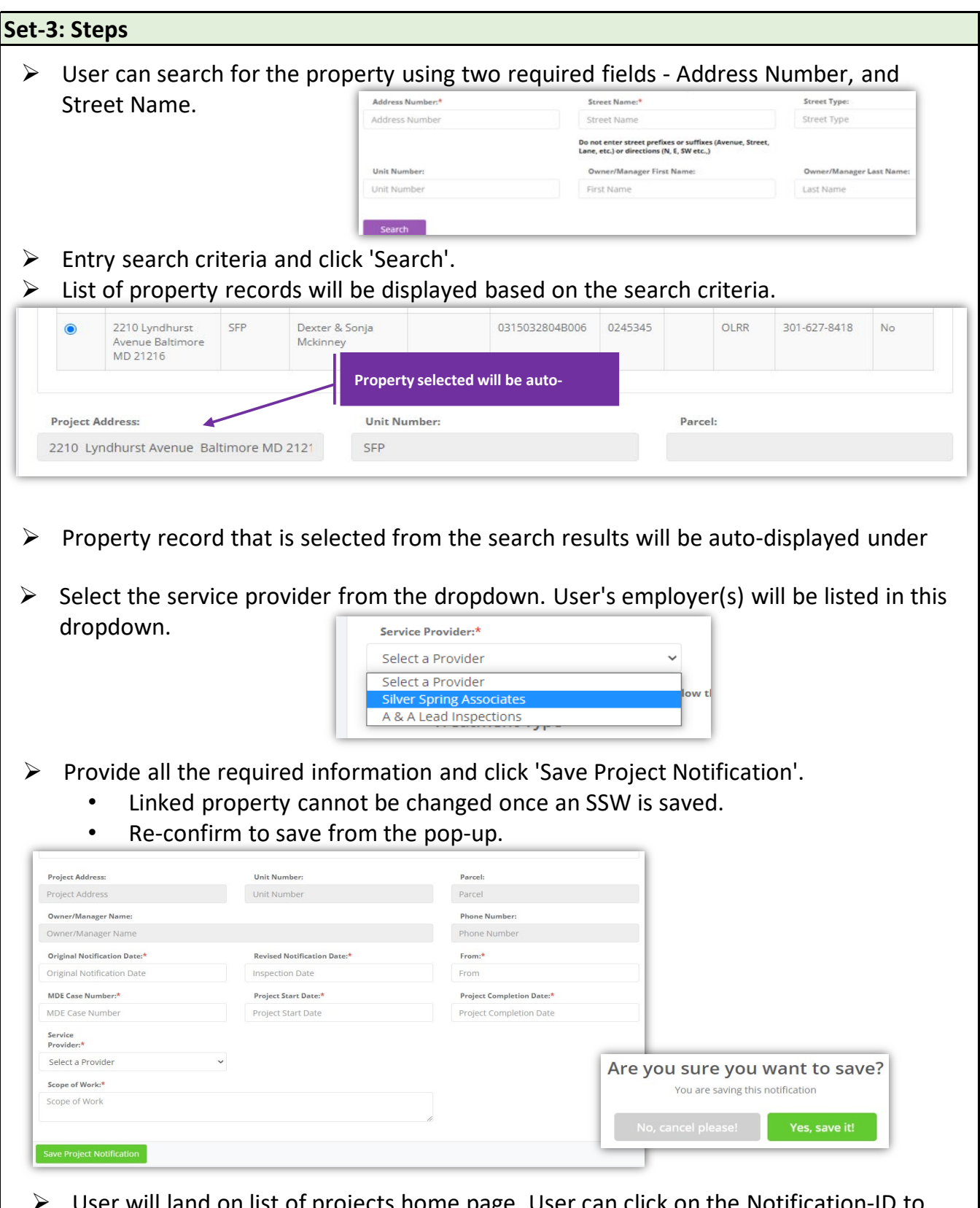

 $\triangleright$  User will land on list of projects home page. User can click on the Notification-ID to view/update the existing information.